02 死因簡単分類による都道府県時系列死亡数表示 利用方法

1. 付属 DVD のメインメニューより 02 死因簡単分類による都道府県時系列死亡数表示を 選択すると、死因簡単分類:総数、表示種別:死亡数 総数、性別:合計、都道府県:合計 の死亡数グラフが表示されます。

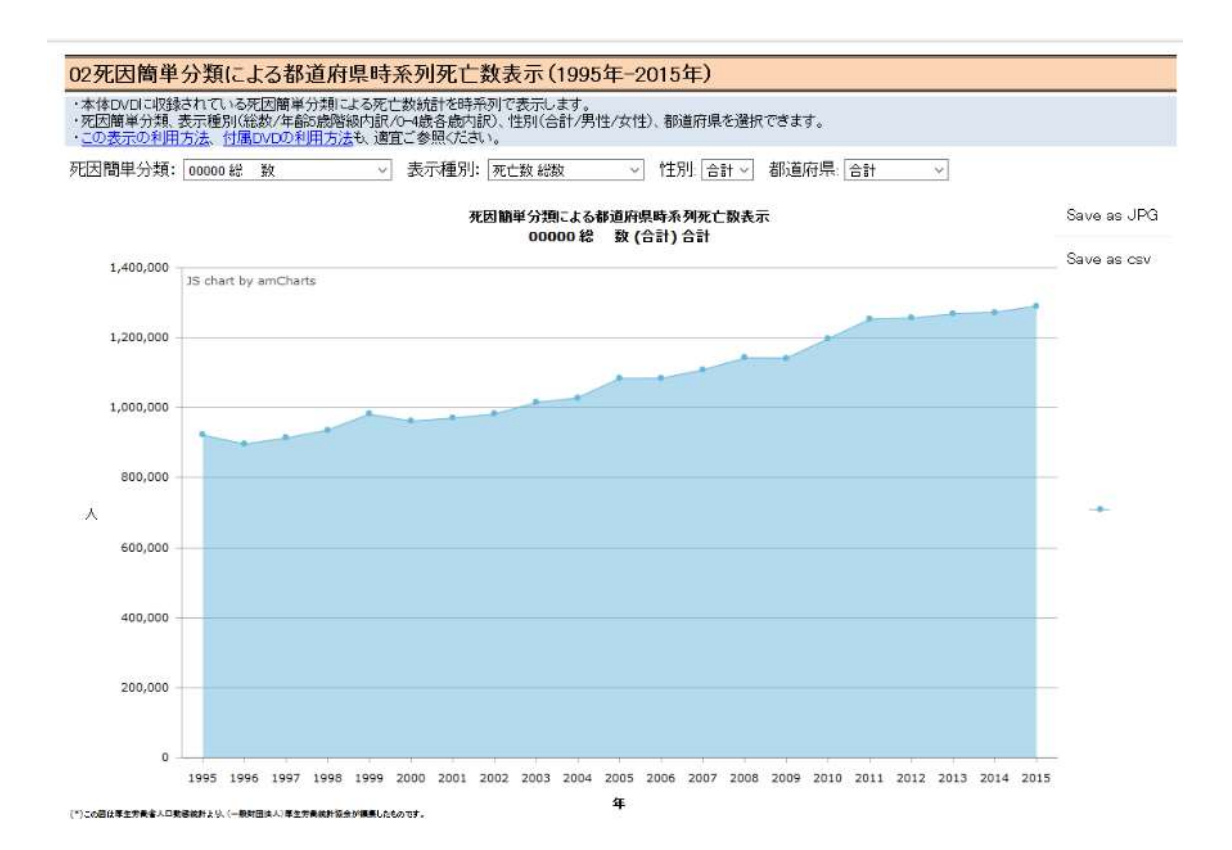

2. 死因簡単分類を選択します(この場合は急性心筋梗塞)。

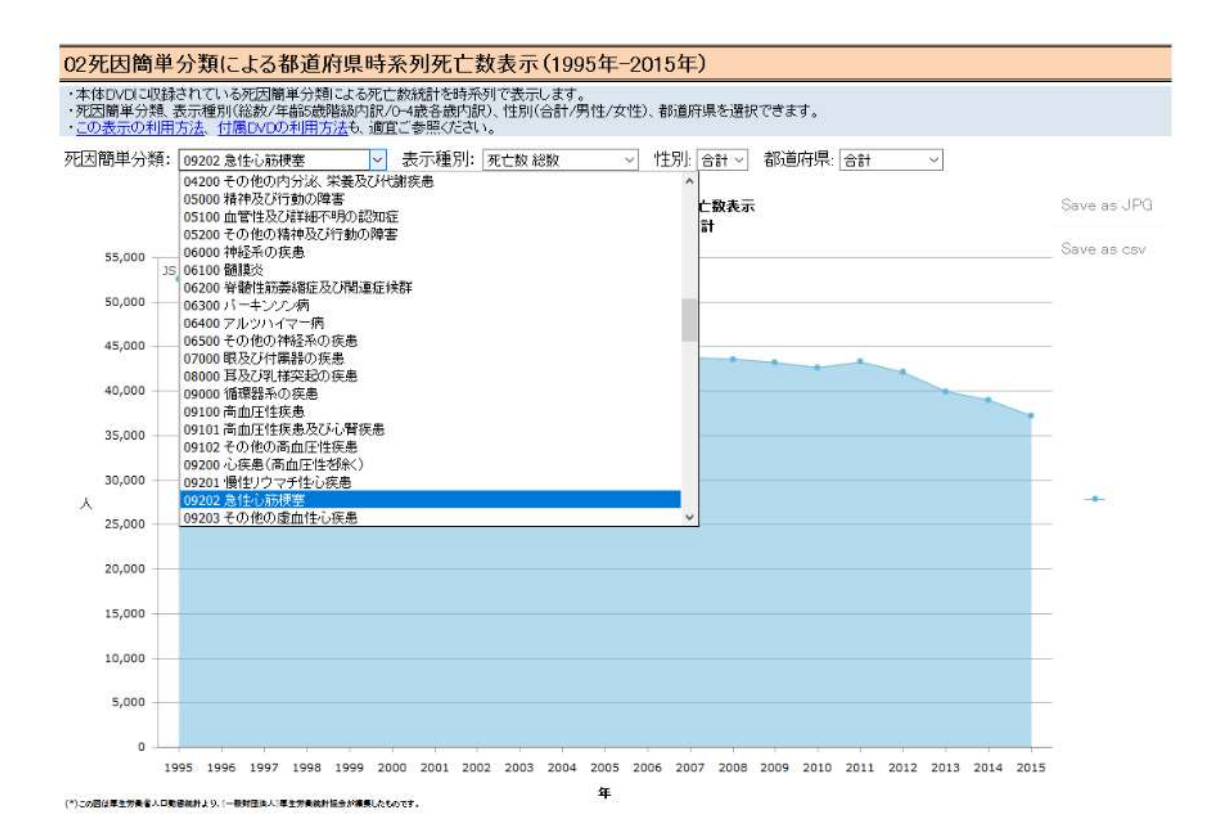

3. 選択された死因簡単分類(この場合は急性心筋梗塞)のグラフが表示されます。マウス カーソルをあてると、その年の死亡数が表示されます。

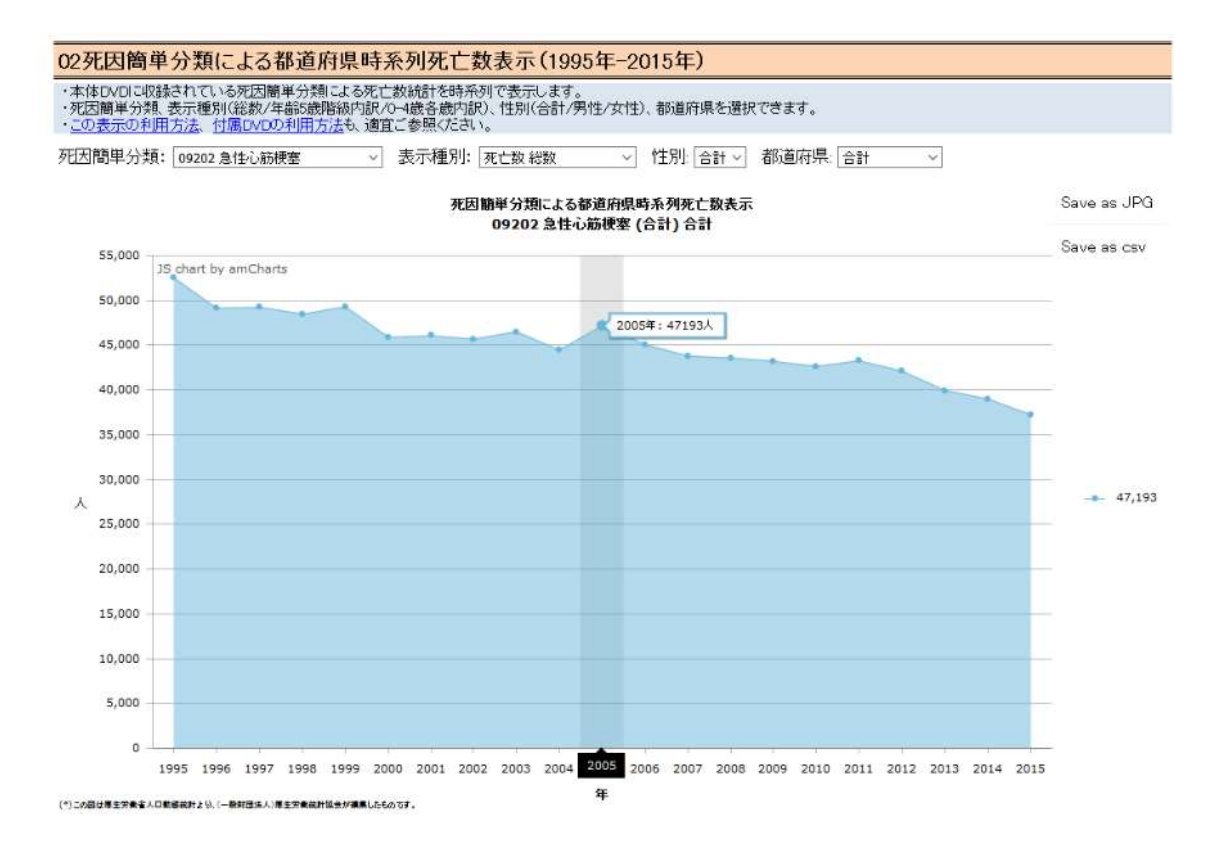

4. 死亡数年齢階級別内訳を表示する場合、表示種別より選択します。

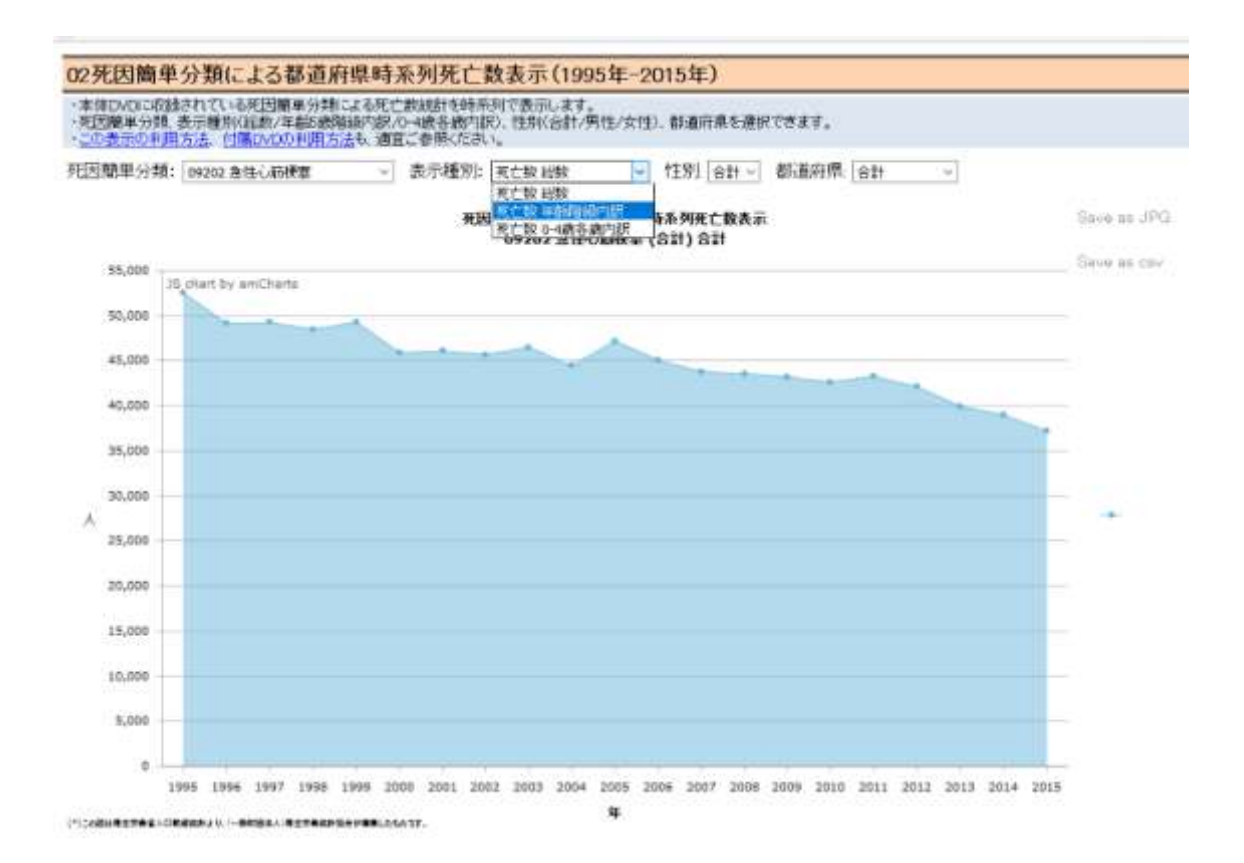

## 5. 死亡数 年齢階級内訳が表示されます。

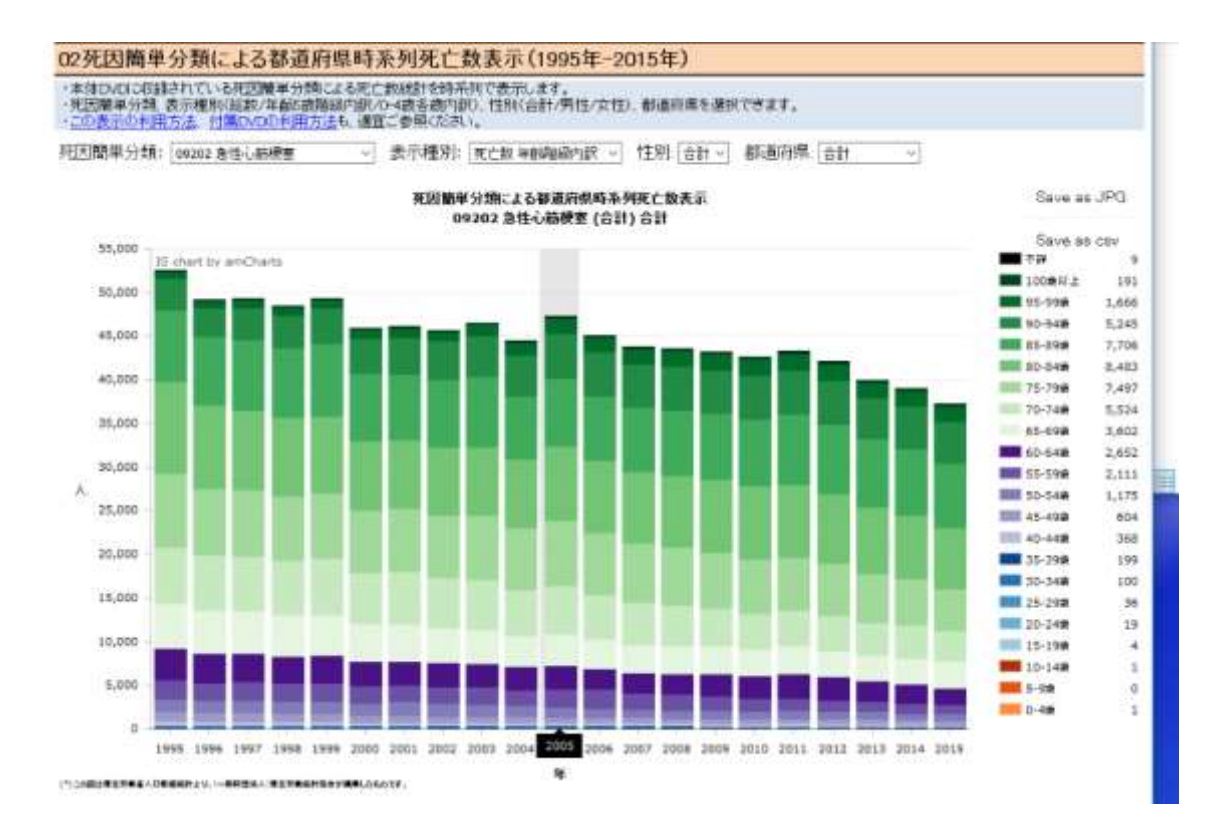

6. 性別を選択する場合は、性別のメニューより選択します(この場合は男性)。

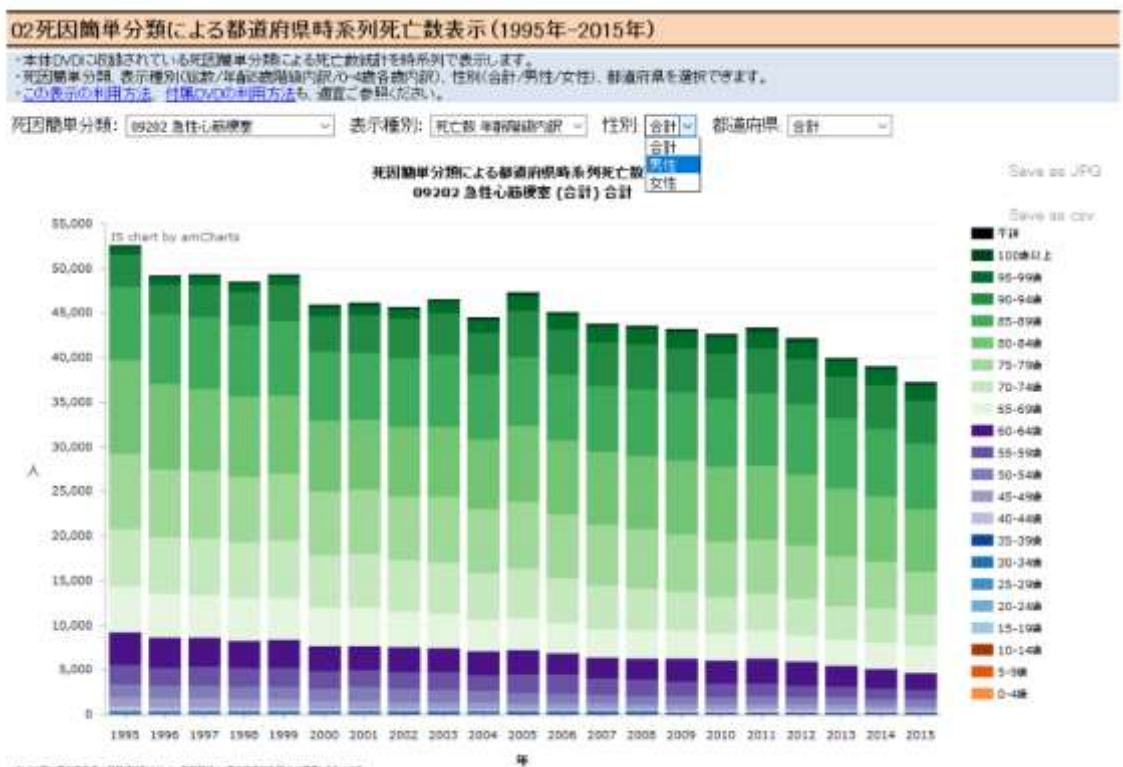

(\*) DORDY STREADERMENT - ROBERT RETRAINS HARASSOT

7. 選択された性別(この例では男性)の死亡数年齢階級内訳が表示されます。マウスカー ソルをあてると、その年の死亡数年齢階級内訳が表示されます。

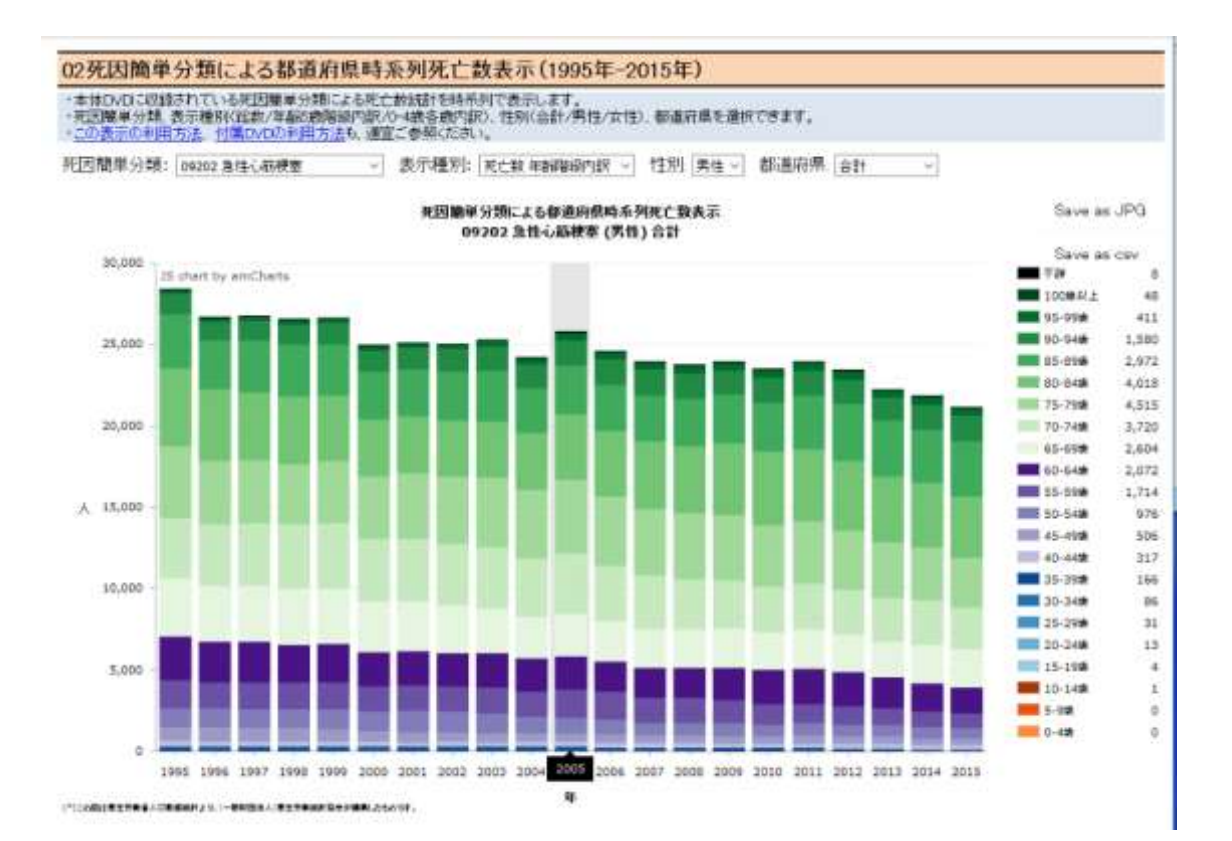

8. 都道府県を選択する場合は、都道府県のメニューより選択します(この例では千葉県)。

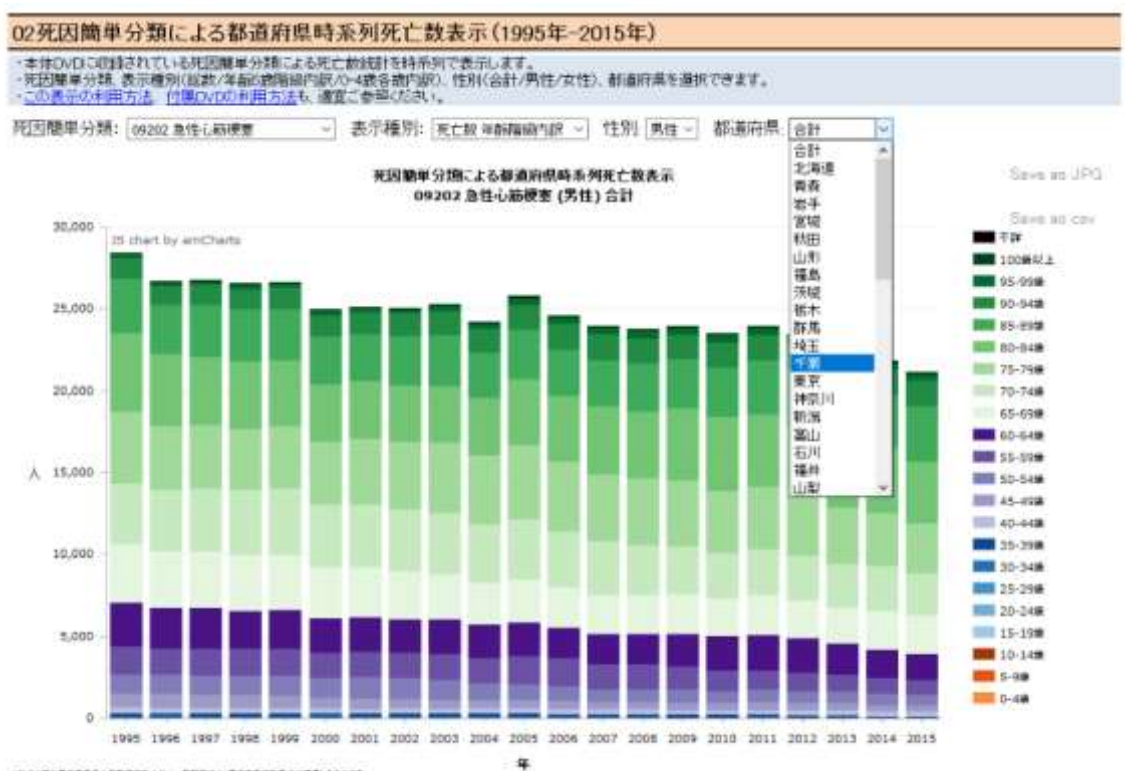

TOOSNEWSHASADRESHAM-BREAKINSHAMMADALAGOT.

9. 選択された都道府県(この例では千葉県)の死亡数年齢階級内訳が表示されます。マウ スカーソルをあてると、その年の死亡数年齢階級内訳が表示されます。

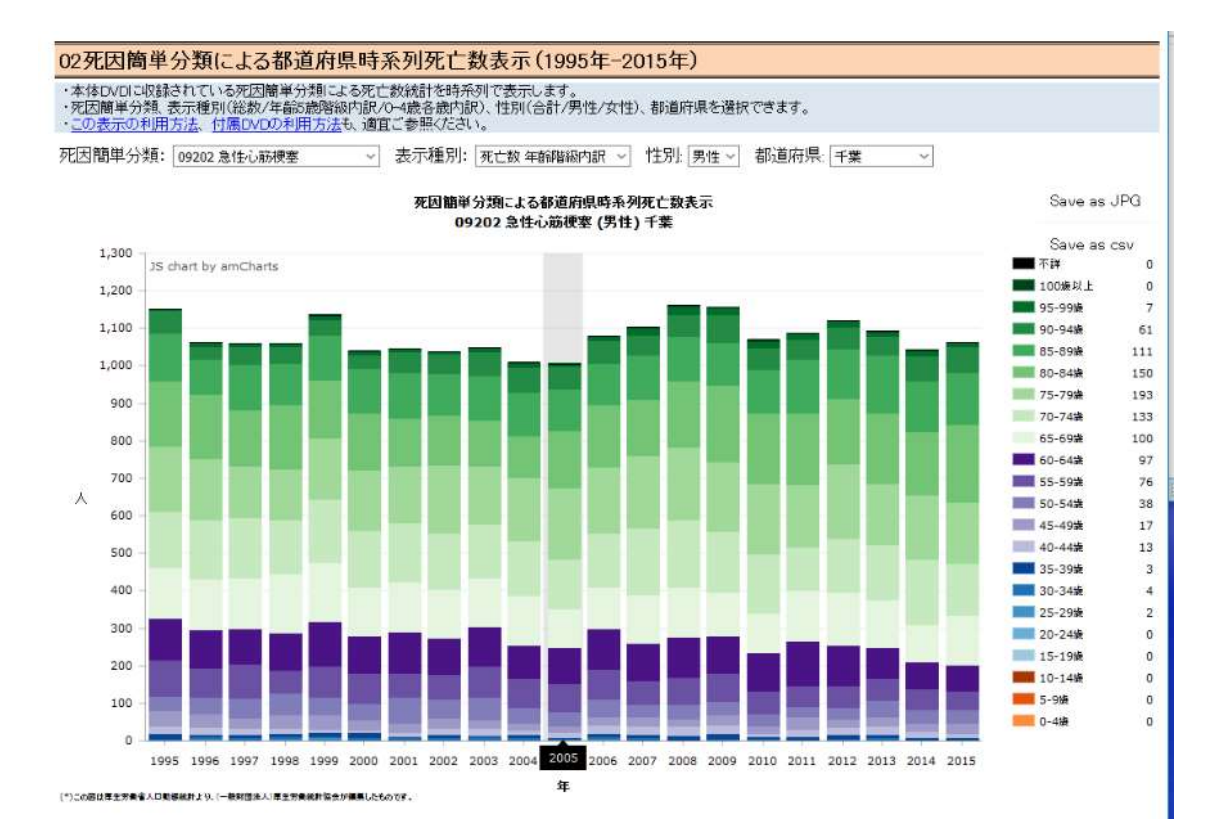

10. グラフを jpeg ファイルとして保存する場合は、Save as JPEG にマウスカーソルをあ てて、クリックします。図のような対話ウインドウ(表示内容はパソコンの環境等により ます)が表示されるので、「ファイルを保存する」を選択し、[OK」ボタンをクリックしま す。

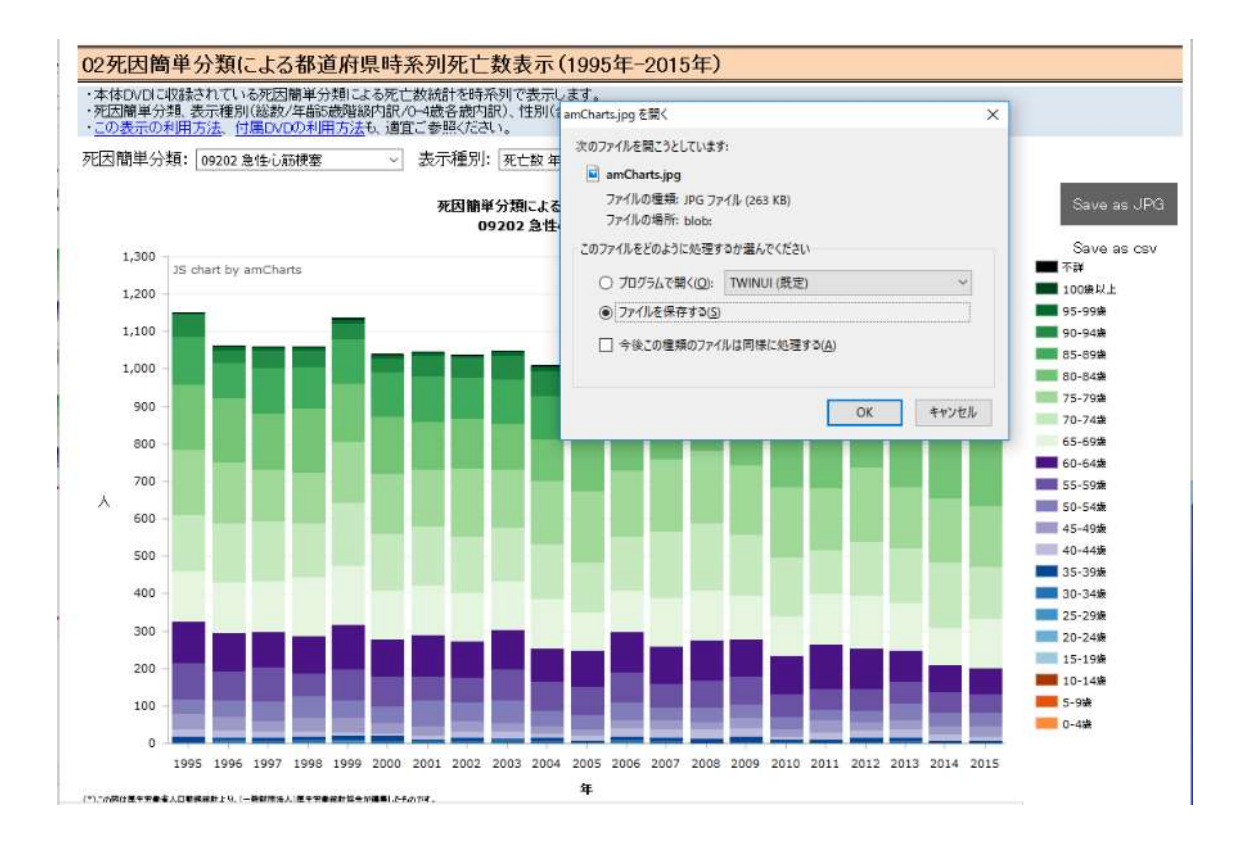

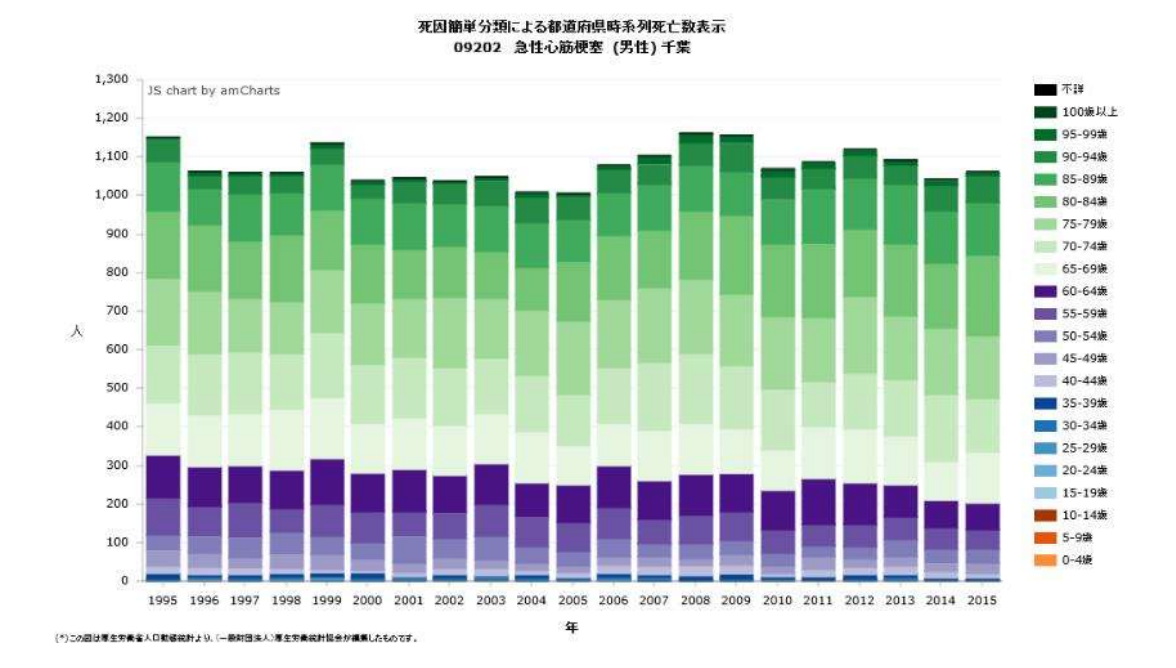

11. 保存された jpeg ファイルを開くと、グラフの部分だけが保存されています。保存され た jpeg ファイルを他の資料に貼り付けることもできます。

12. csv ファイルとして保存する場合は、Save as csv にマルスカーソルをあて、クリックす ると、図のような対話ウインドウが表示されます(表示内容はパソコンの環境等により変 わります)。「ファイルを保存する」を選択し、「ok」ボタンをクリックします。

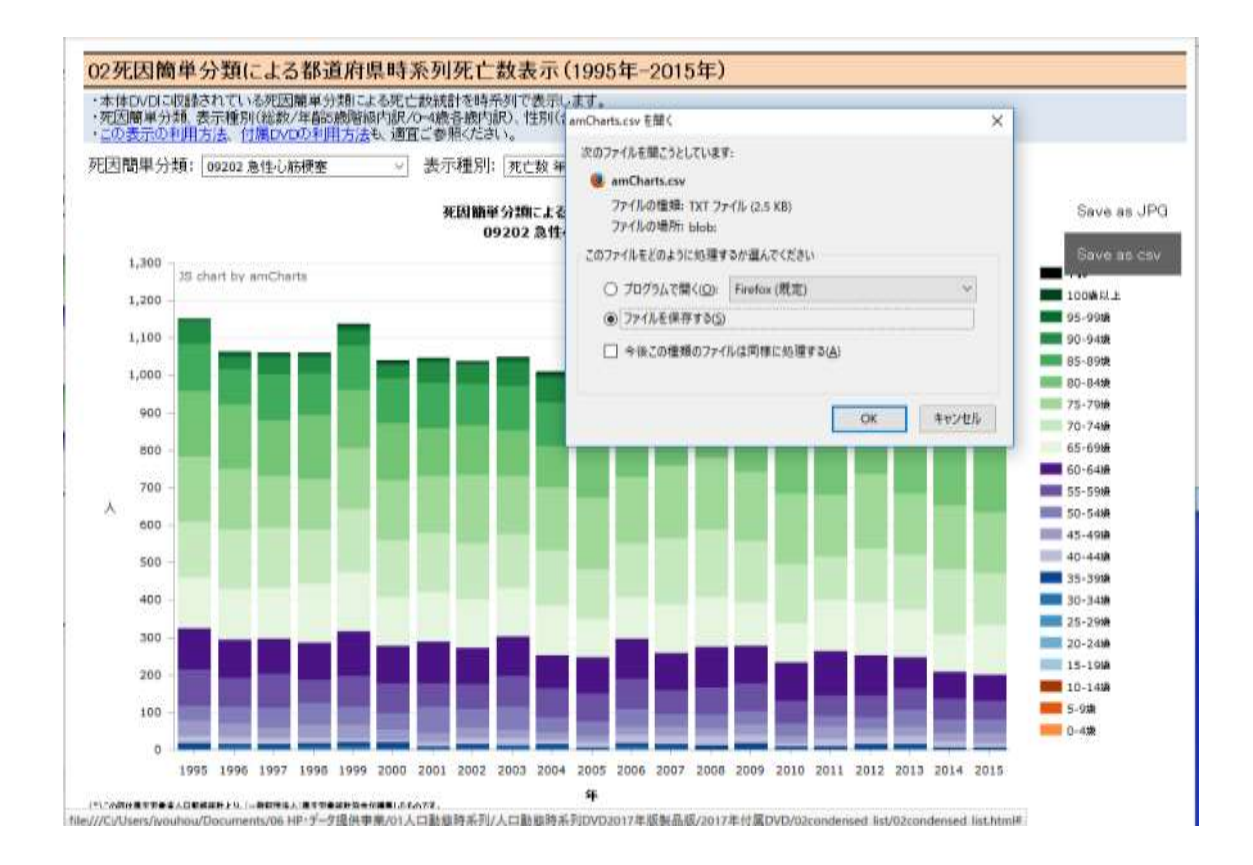

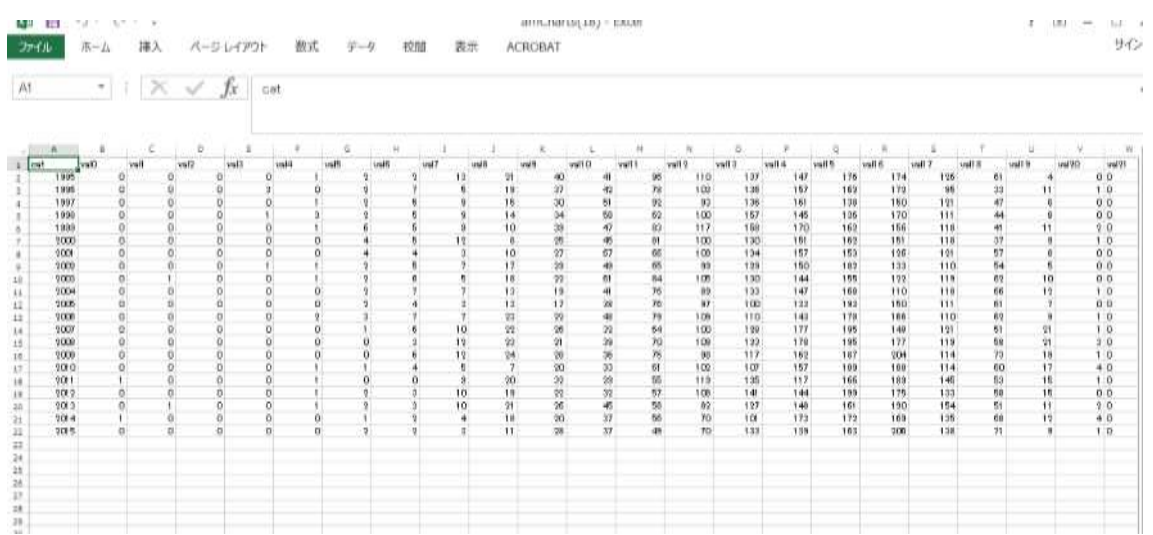

13. 保存された csv ファイルを、エクセルで開いて利用することができます。

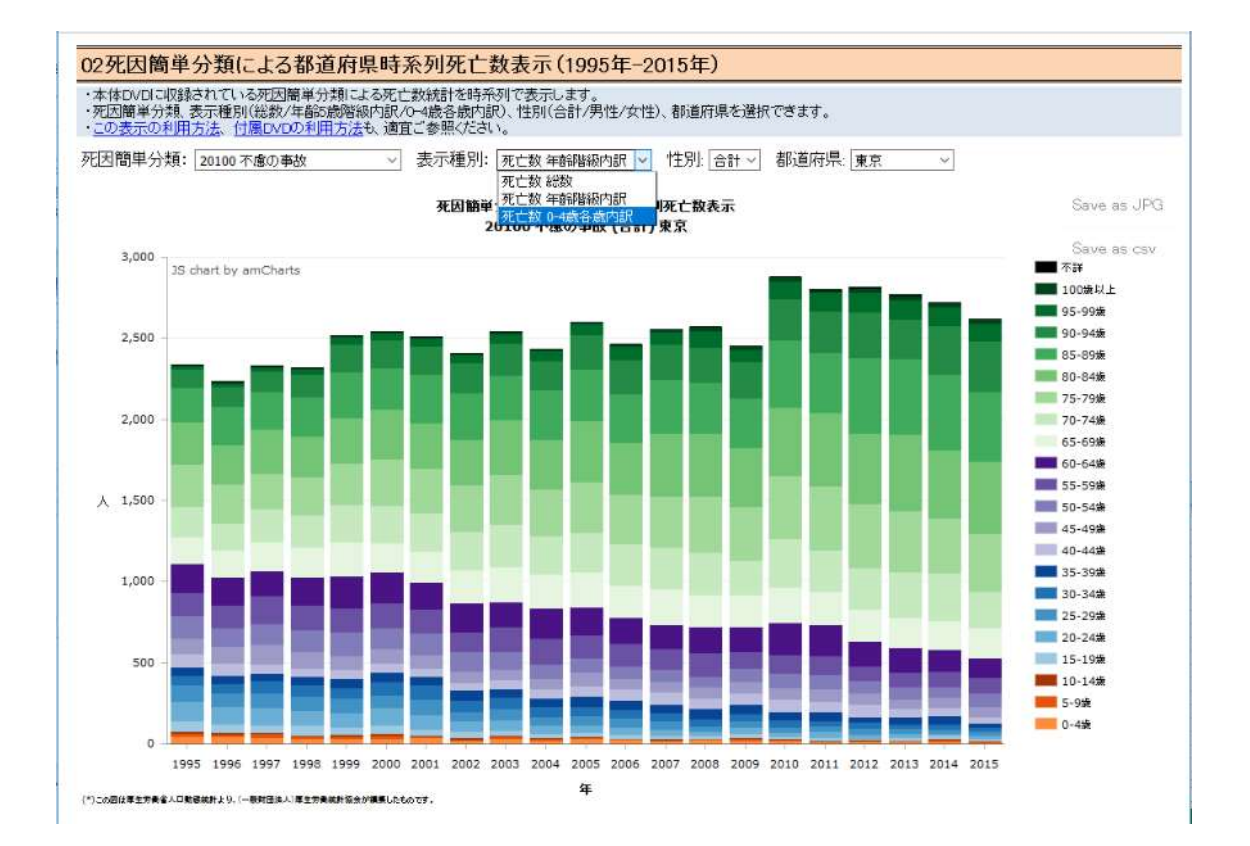

14. 死亡数 0-4 歳各歳内訳を表示する場合は、表示種別より選択します。

15. 死亡数 0-4 歳各歳内訳が表示されます。マウスカーソルをあてるとその年の 0-4 歳各歳 の死亡数が表示されます。

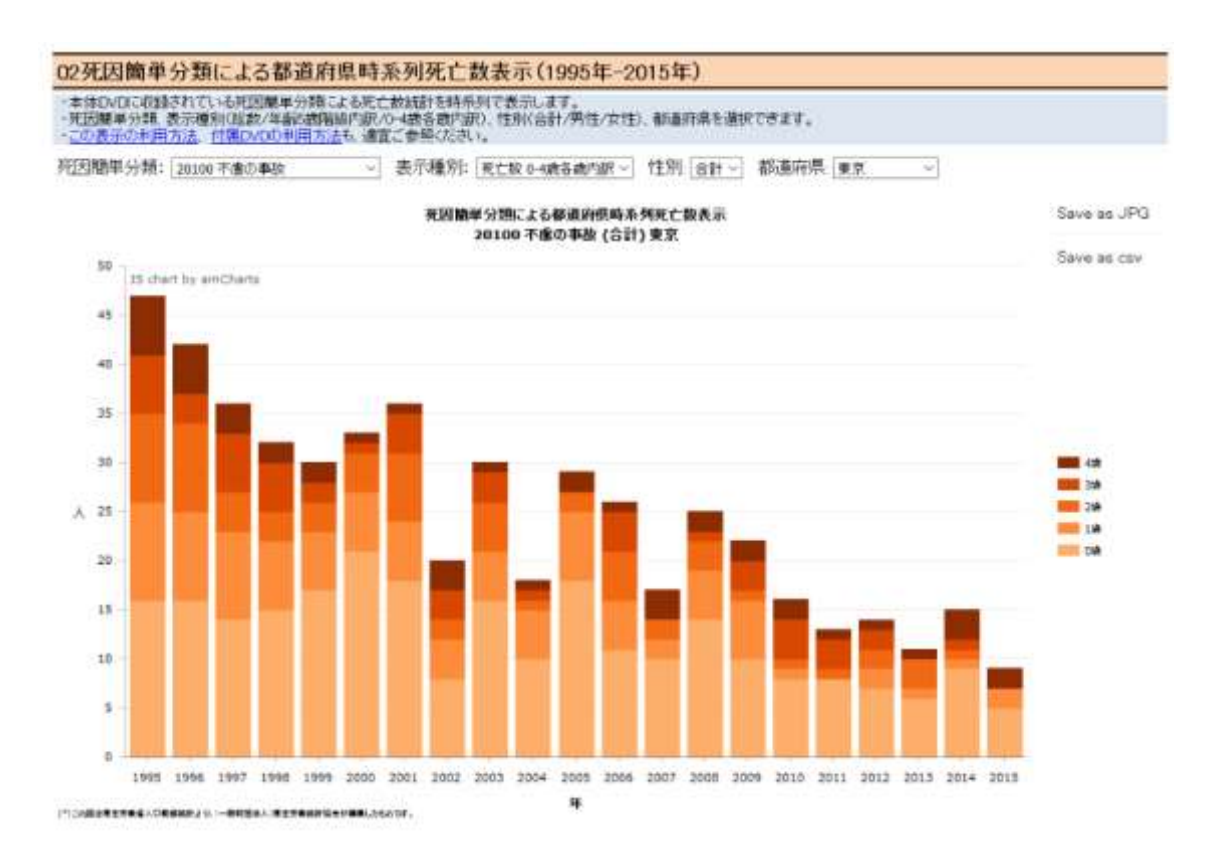

以上